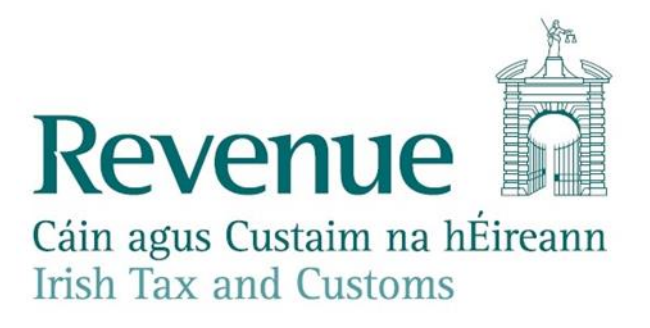

## **ROS Arrivals System Viewing Guide**

## **Purpose of this document**

The purpose of this document is to assist ROS C&E users in searching Arrivals for flight or ship information held on Revenue records

## **Brief Outline**

The Arrival System records the scheduled and subsequent arrival of any aircraft or ship into Ireland. This is based on information provided by Airport and Port authorities

eCustoms Helpdesk Email: [ecustoms@revenue.ie](mailto:ecustoms@revenue.ie) Telephone: 01 7383677 Outside Ireland: +353-1-7383677

. **V 1.3**

The information in this document is provided as a guide only and is not professional advice, including legal advice. It should not be assumed that the guidance is comprehensive or that it provides a definitive answer in every case.

## **Accessing system**

To access the arrival system, you must hold a valid ROS digital certificate and are registered for Customs and Excise

Entry is made vi[a ROS](https://www.ros.ie/login.jsp) If your ROS digital certificate is not already loaded, select **Manage My Certificates**:

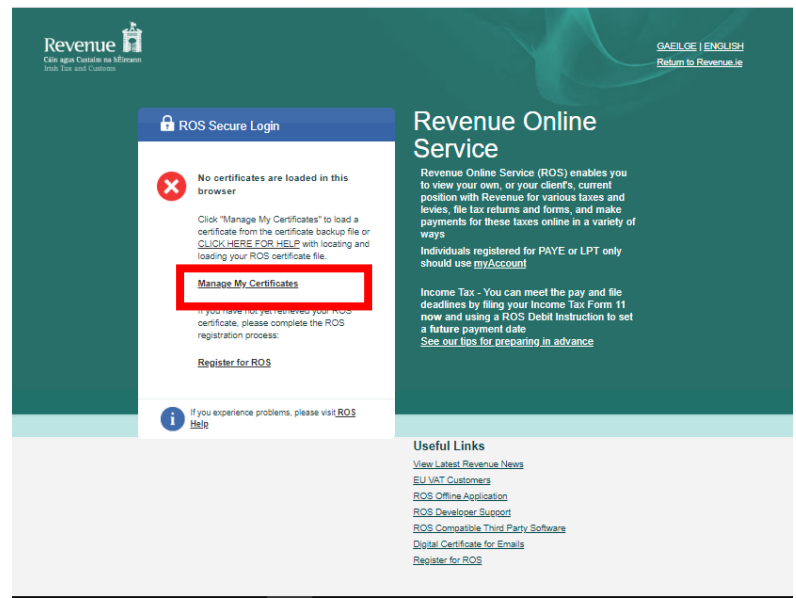

*Figure 1 ROS Login Screen*

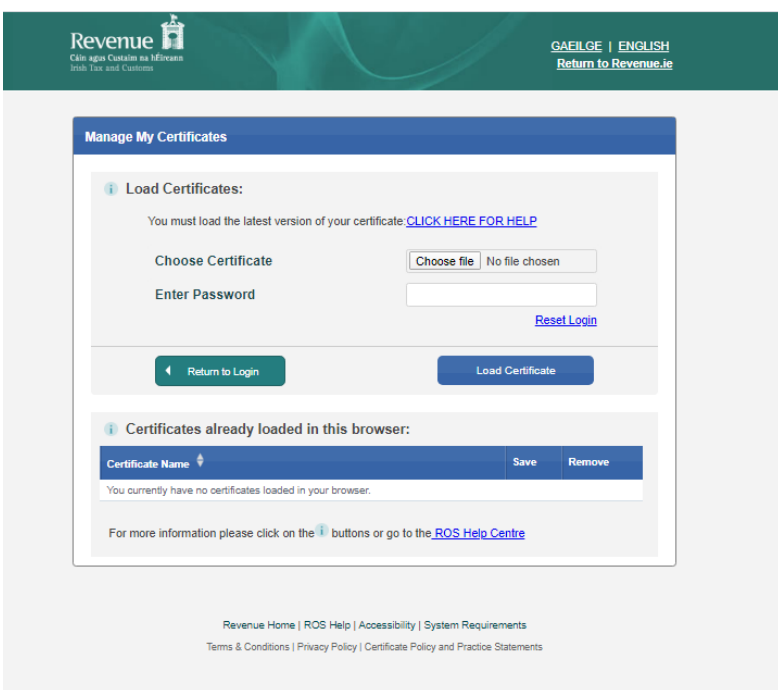

*Figure 2 ROS Login Manage My Certificate Screen*

- 1. **Choose Certificate:** Select your active ROS digital certificate
- 2. **Enter password:** enter your password
- 3. Select **Load Certificate**
- 4. Select **Return to Login**

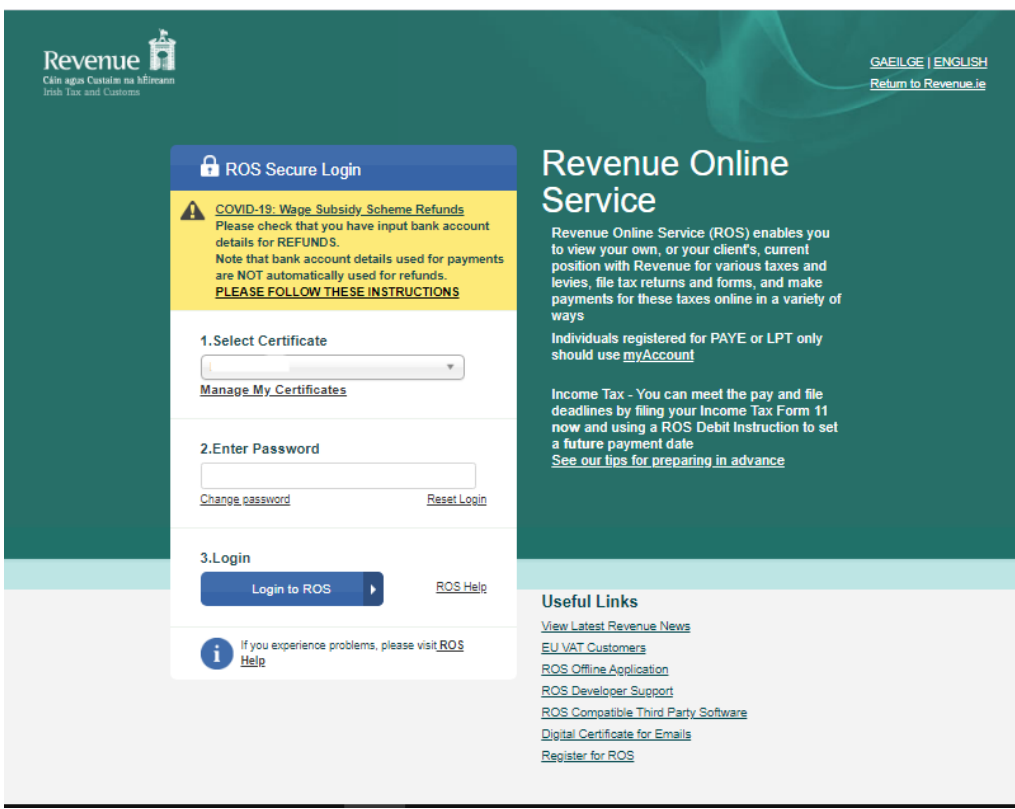

*Figure 3 ROS Login with active ROS digital certificate screen*

Enter your password and select **Login to ROS** to proceed.

In ROS **My Services** tab under the **File a Return** segment select the following:

- 1. Complete a Form Online
- 2. **Option Box 1 Select a tax type:** C&E
- 3. **Option Box 2 Select a type:** Arrivals
- 4. Select File Return

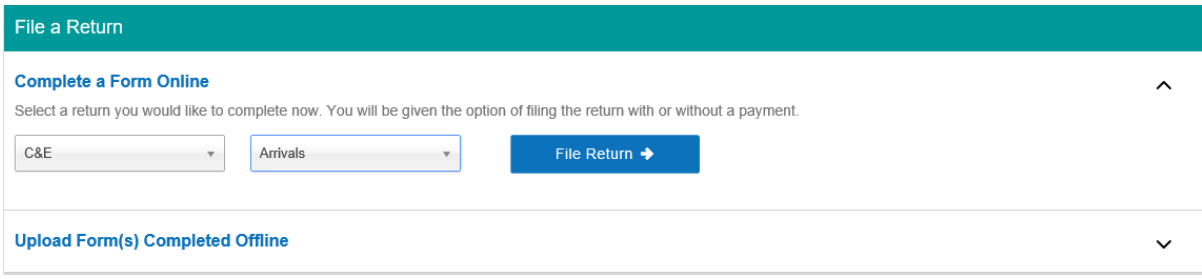

*Figure 4 ROS My Services/File a Return/Complete a Form Online Screen with C&E and Arrivals selected*

After selecting **File Return**, user will be presented with the **Arrivals Lookup** screen

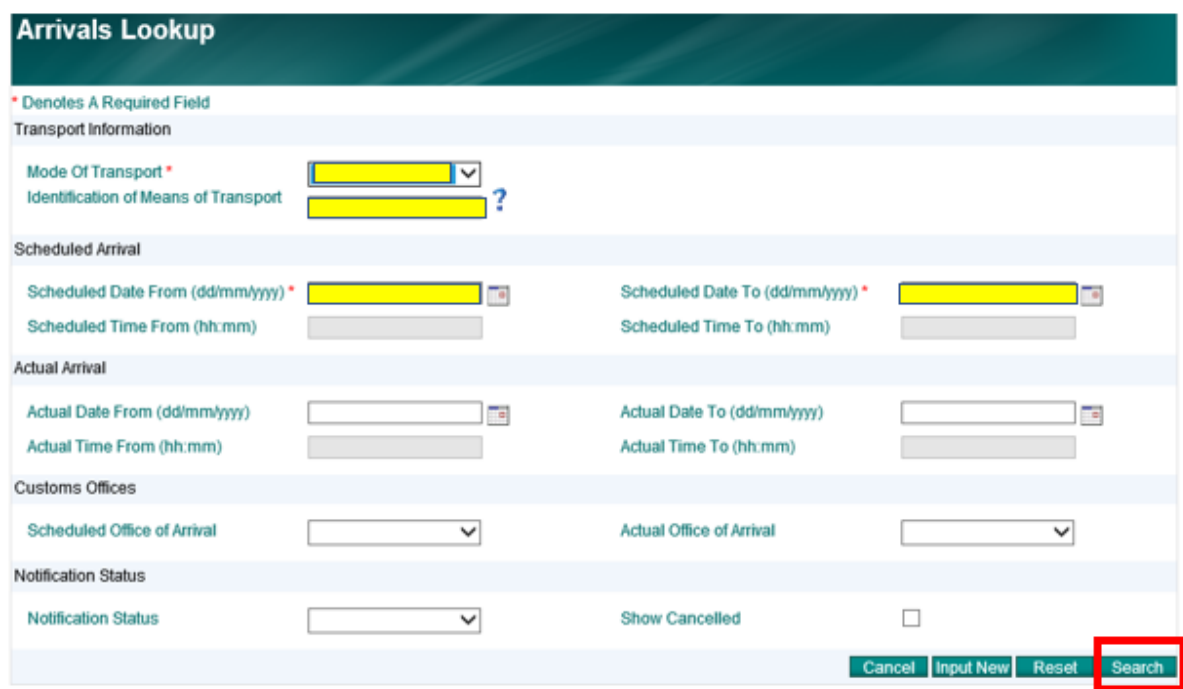

*Figure 5 Arrivals Lookup Screen with mandatory fields and search function highlighted*

Enter the particulars and click on the **Search** button. \* denotes mandatory fields (highlighted in yellow)

Users can narrow their search by inputting further details such as the Flight Number (Air) or the IMO number (Sea) in the Identification of Mode of Transport Field

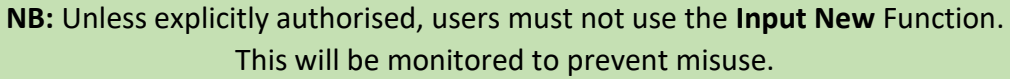

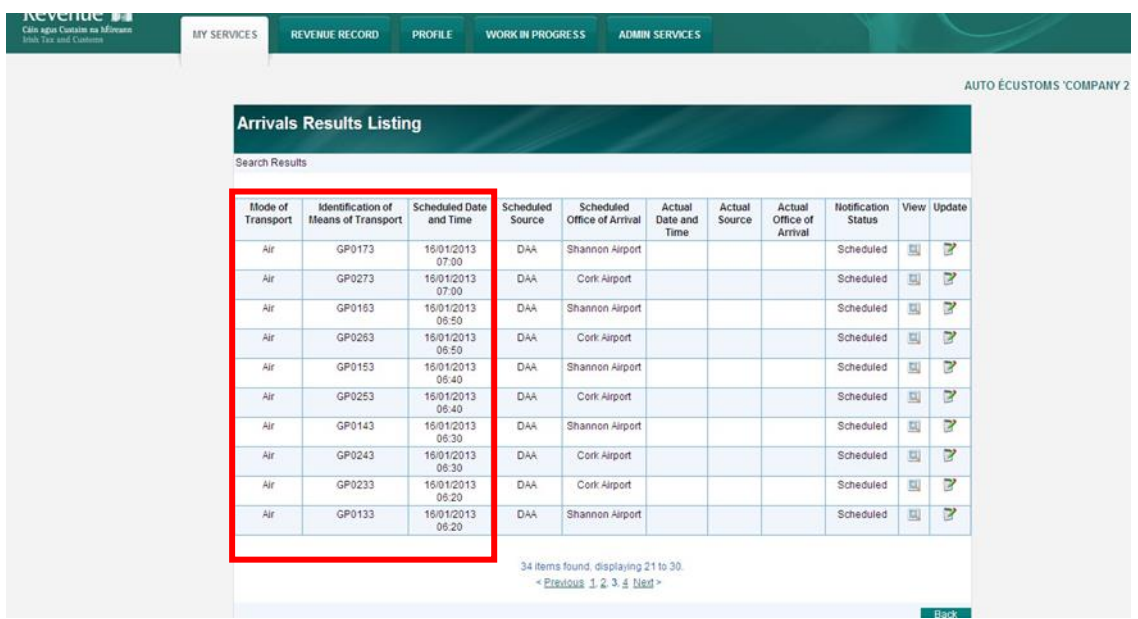

Results from the search criteria will be presented as follows:

*Figure 6 Example of results from Arrivals Result Listing Screen. Highlighted columns for use in Customs Declaration*

The information in the first three columns is matched against its equivalent in the appropriate customs declaration return as follows:

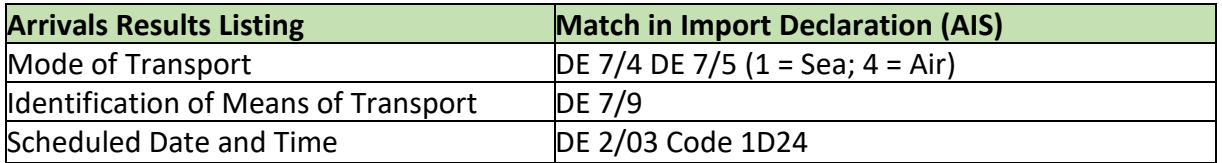